[NTERNET|SECURITY|SYSTEMS\*

# proventía network Intrusion Prevention System

**Model GX5108** 

**Welcome** You're only minutes away from the *best network security* available.

**LCD Controller Module** 

Used for initial network configuration, restarting or shutting down the appliance and obtaining IPS version information

**Protected Ports** 

Used for either inline intrusion prevention (IPS mode) or passive intrusion detection (IDS mode)

Inline prevention uses a pair of ports per segment Passive detection uses a single port per segment

Serial Console Port

Used for terminal-based (optional) setup and recovery

**USB Ports** 

Used to communicate with optional external bypass unit

Management Ports

Management port 1 is used to communicate with Proventia Manager and Proventia SiteProtector™ central management system

Management port 2 is used exclusively for sending RSKill (TCP Reset) responses

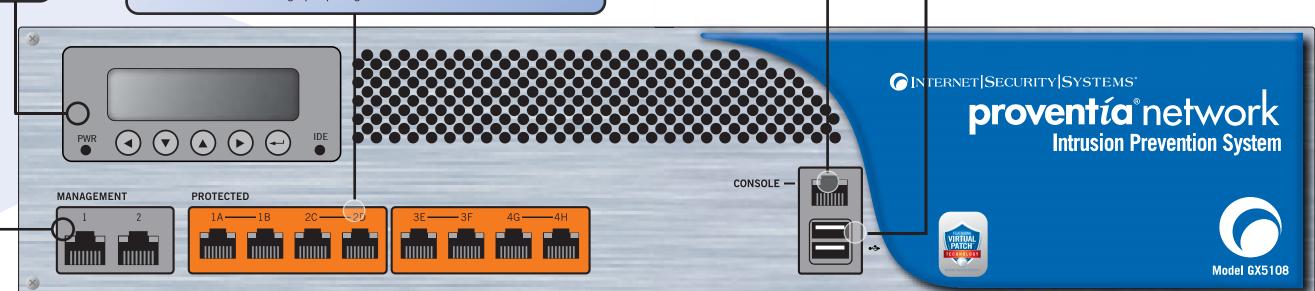

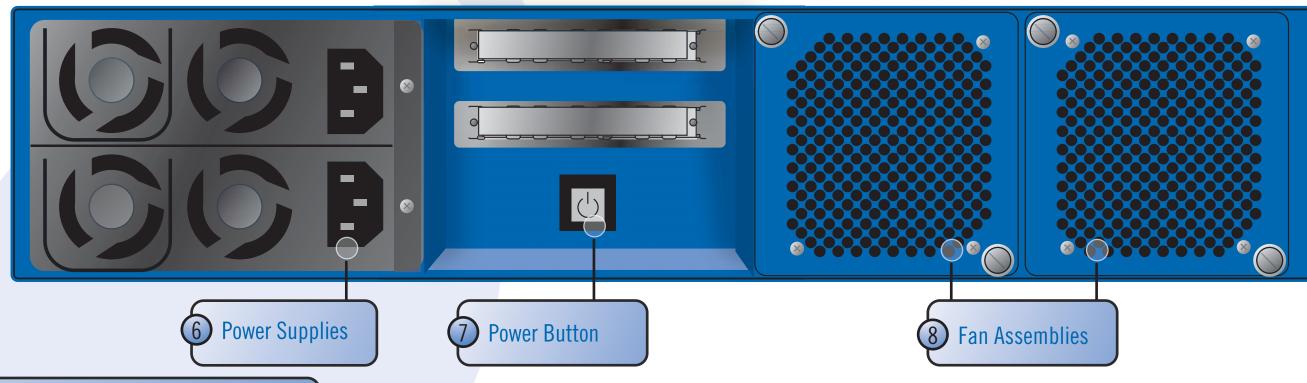

**Technical Support** - http://www.iss.net/support

INTERNET | SECURITY | SYSTEMS<sup>®</sup>

## Consider

## Getting Started

This card provides connection and initial configuration information for the Proventia Network Intrusion Prevention System (IPS) GX5000 series model appliances. The steps you perform here will allow you remote network access to the appliance so that you can perform more advanced configuration tasks. You will find more advanced configuration information in the *Proventia Network Intrusion Prevention System User Guide* available on the Web at www.iss.net/download.

#### Select a monitoring mode

The mode you select affects how you connect your appliance to the network. Consider the following:

| Mode              | Responses                        | Benefits                                                                                                    |
|-------------------|----------------------------------|----------------------------------------------------------------------------------------------------|
| Inline Protection | Block, Quarantine, Firewall      | <ul> <li>Monitors network and actively blocks malicious traffic</li> <li>Allows you to realize the full benefit of the IPS</li> </ul> |
| Inline Simulation | Block, Quarantine<br>(Simulated) | <ul> <li>Monitors network without affecting traffic patterns</li> <li>Helps you baseline and test your security policy</li> </ul>     |
| Passive Monitorin | g Block                          | <ul><li>Replicates traditional IDS technology</li><li>Monitors traffic without sitting inline</li></ul>                               |

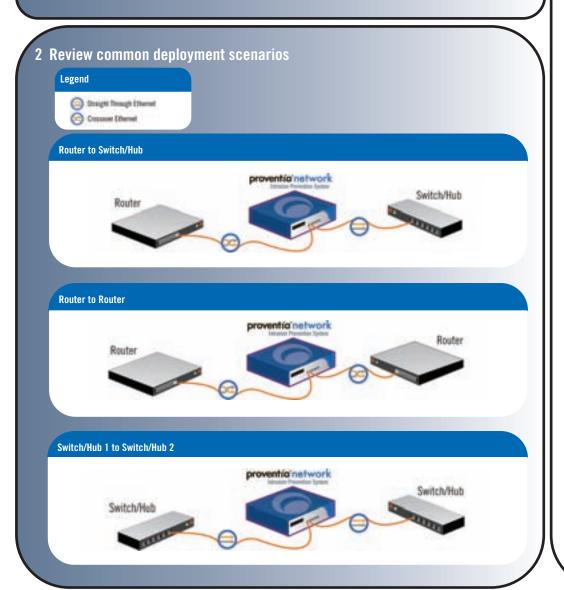

## Connect

#### **Gather materials**

- Proventia Network IPS appliance
- Proventia serial console cable (blue)
- **✓** Ethernet crossover cable (red)
- ✓ For each inline segment:\*
- o a pair of Ethernet cables, straight-through or crossover, depending on your network type
- a crossover adapter
- additional Ethernet cables as needed

\*ISS provides one crossover adapter and two one-foot Ethernet cables (green) per segment.

#### 2 Connect the appliance

#### A Connect the power cords.

You must connect both power cords to the appliance to prevent warning signals from sounding.

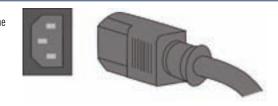

B Connect the management port. Always connect your network to management port 1, on the left, using a straight-through cable. Management port 2, on the right, is the kill (TCP reset)

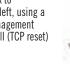

#### C Connect the protected ports.

To run the appliance in inline protection or inline simulation mode, plug cables into both monitoring ports. To run in passive mode, plug one cable into the first port of the pair only, leaving the second port empty.

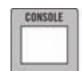

#### D (Optional) Connect the serial console.

Complete this step only if you want to connect the appliance directly to a computer to complete advanced configuration.

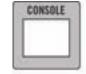

#### E Turn on the appliance.

The ISS Proventia screen appears, and you are ready to begin configuration.

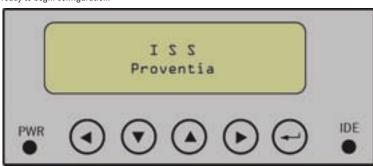

## Configure

The following tasks describe how to use the LCD panel to connect the appliance to the network. You can also connect the appliance using the Proventia Setup program. You must complete the initial configuration using only one method or the other. For more information on using Proventia Setup to connect to the network, refer to Chapter 3, "Configuring Appliance Settings," in the Network Intrusion Prevention System User Guide.

#### Gather network information

Use this table to record important network information you need to configure the appliance.

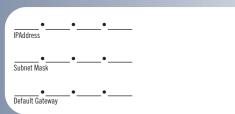

#### 2 Enter network information

Enter the network information you gathered in Step 1 as follows:

- Press ENTER (carriage return symbol) on the LCD panel. The LCD displays a message: "Do you want to configure the appliance?"
- Select OK, and then press ENTER.
- Press ENTER on the LCD panel to display the IP address screen.
- Press the UP and DOWN buttons to select a number, and then press the RIGHT ARROW button to move to the next field.
- When you have completed all fields on the screen, press ENTER.
- Select OK to move forward, and then press ENTER to confirm your selection.\*
- Complete these steps again to enter the subnet mask and the default gateway. \*If you select Cancel and then press ENTER, all fields are cleared, and no information is saved. You can re-enter information as necessary.

#### 3 Save network information

Once you have entered all your network information, a final confirmation screen appears in the LCD screen.

Select OK to save all network information and enable the Management port, or select Cancel to return to the ISS Proventia screen without saving any of the information you entered. Press ENTER to confirm your selection.

#### 4 Record your password

When you confirm your settings, the appliance saves your information, and then generates a unique, alphabetic, case-sensitive password. Record this password, because you must use it to log on to the appliance

| ntia | Password |  |  |
|------|----------|--|--|
|      |          |  |  |

### 5 Log on to the appliance

You are ready to log on to the appliance and configure advanced settings. You can log on to the appliance either from a local computer by directly connecting the appliance to a computer using a serial console cable, or from a remote computer through a terminal emulation session. For more information about logging on to the appliance and accessing Proventia Setup, see Chapter 3, "Configuring Appliance Settings," in the *Proventia Network Intrusion Prevention System Users Guide*.

### What's next?

Once you have logged on to the appliance and configured advanced settings such as your DNS and host name, your adapter modes, your port link settings, and your backup and recovery settings, you will be ready to install your license and setup appliance management.

The Proventia Network Intrusion Prevention System User Guide walks you through these and other important tasks, such as:

- Configuring your security policy, including specifying events and responses
- Creating firewall rules to protect your network
- Tracking alerts
- Monitoring important system information

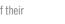

Copyright© 2006 Internet Security Systems, Inc. All rights reserved worldwide

Internet Security Systems and Ahead of the threat are trademarks, and the Internet Security Systems logo and Proventia are registered trademarks, of Internet Security Systems, Inc. All other marks and trade names mentioned are the property of their owners, as indicated. All marks are the property of their respective owners and used in an editorial context without intent of infringement. Specifications and content are subject to change without notice. Distribution: General

MSM-ISSQSCGX5108C

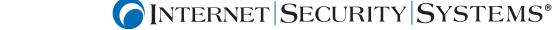

Free Manuals Download Website

http://myh66.com

http://usermanuals.us

http://www.somanuals.com

http://www.4manuals.cc

http://www.manual-lib.com

http://www.404manual.com

http://www.luxmanual.com

http://aubethermostatmanual.com

Golf course search by state

http://golfingnear.com

Email search by domain

http://emailbydomain.com

Auto manuals search

http://auto.somanuals.com

TV manuals search

http://tv.somanuals.com